## **Pour activer une clé d'activation issue d'un manuel Logitell :**

- 1. Accédez au site : [https://www.logitell.com](https://www.logitell.com/)
- 2. Connectez-vous à votre compte étudiant.
- 3. À la section « *Tableau de bord* », cliquez sur l'option « *Activer votre clé de produit ici* ».
- 4. Entrez la clé d'activation. Vous la trouverez à la première page de votre manuel.

**Attention :** Il vous sera offert d'acheter la version numérique du manuel. **Refusez l'offre.**

- 5. Accédez à la section « Mes manuels papier ».
- 6. Cliquez sur l'image de votre manuel pour accéder à ses ressources
- 7. Cliquez sur l'icône de l'œil pour télécharger les fichiers d'exercices du manuel.
- 8. Cliquez sur le bouton de téléchargement.
- 9. Dans l'explorateur de fichiers Windows, accédez au répertoire « Téléchargements ».
- 10. Cliquez sur le fichier compressé qui s'est téléchargé et appliquez la procédure s'extraction.
- 11. Enregistrer les fichiers décompressés sur votre clé USB ou votre espace OneDrive.

Vous trouverez ci-après la même procédure, mais avec des captures d'écran pour vous guider.

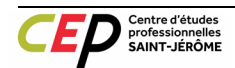

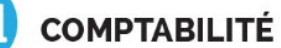

## **Pour activer une clé d'activation issue d'un manuel Logitell :**

- 1. Accédez au site : [https://www.logitell.com](https://www.logitell.com/)
- 2. Connectez-vous à votre compte étudiant.

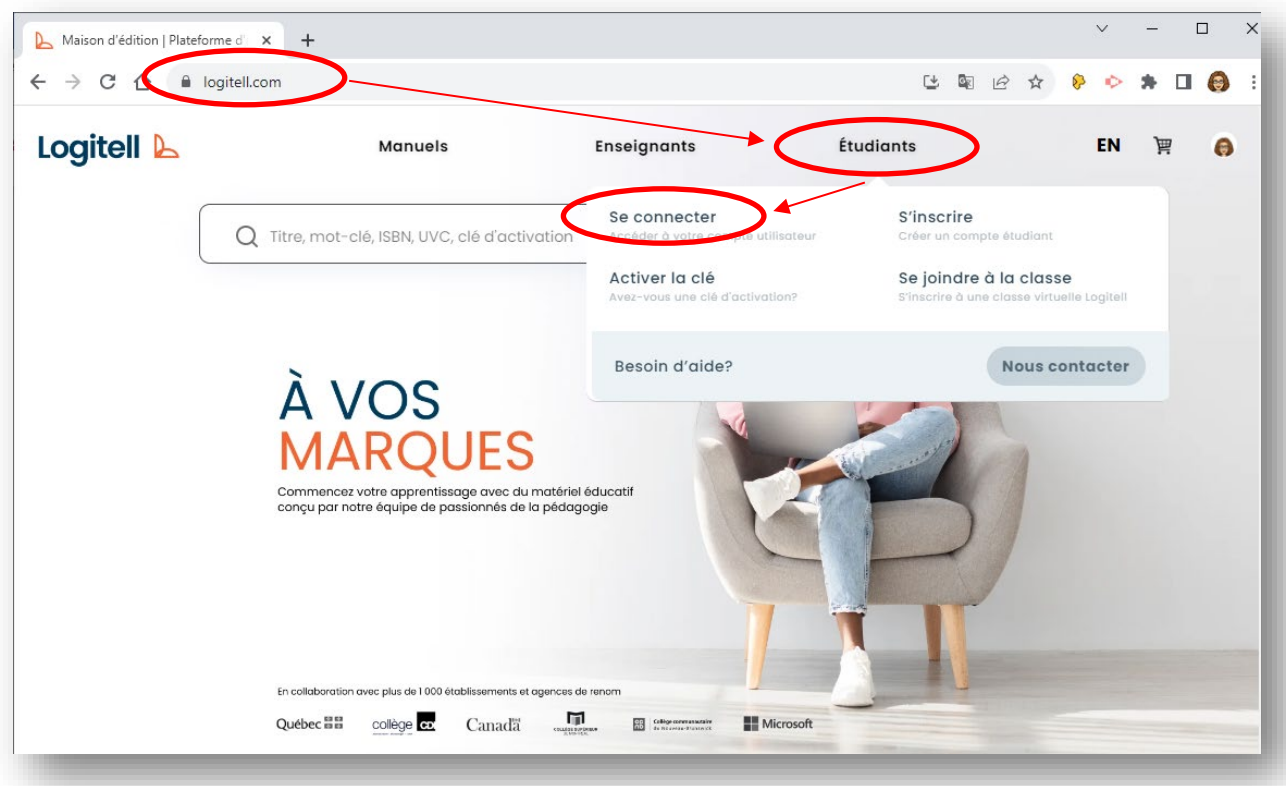

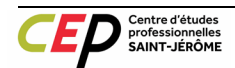

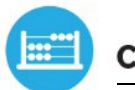

3. À la section « *Tableau de bord* », cliquez sur l'option « *Activer votre clé de produit ici* ».

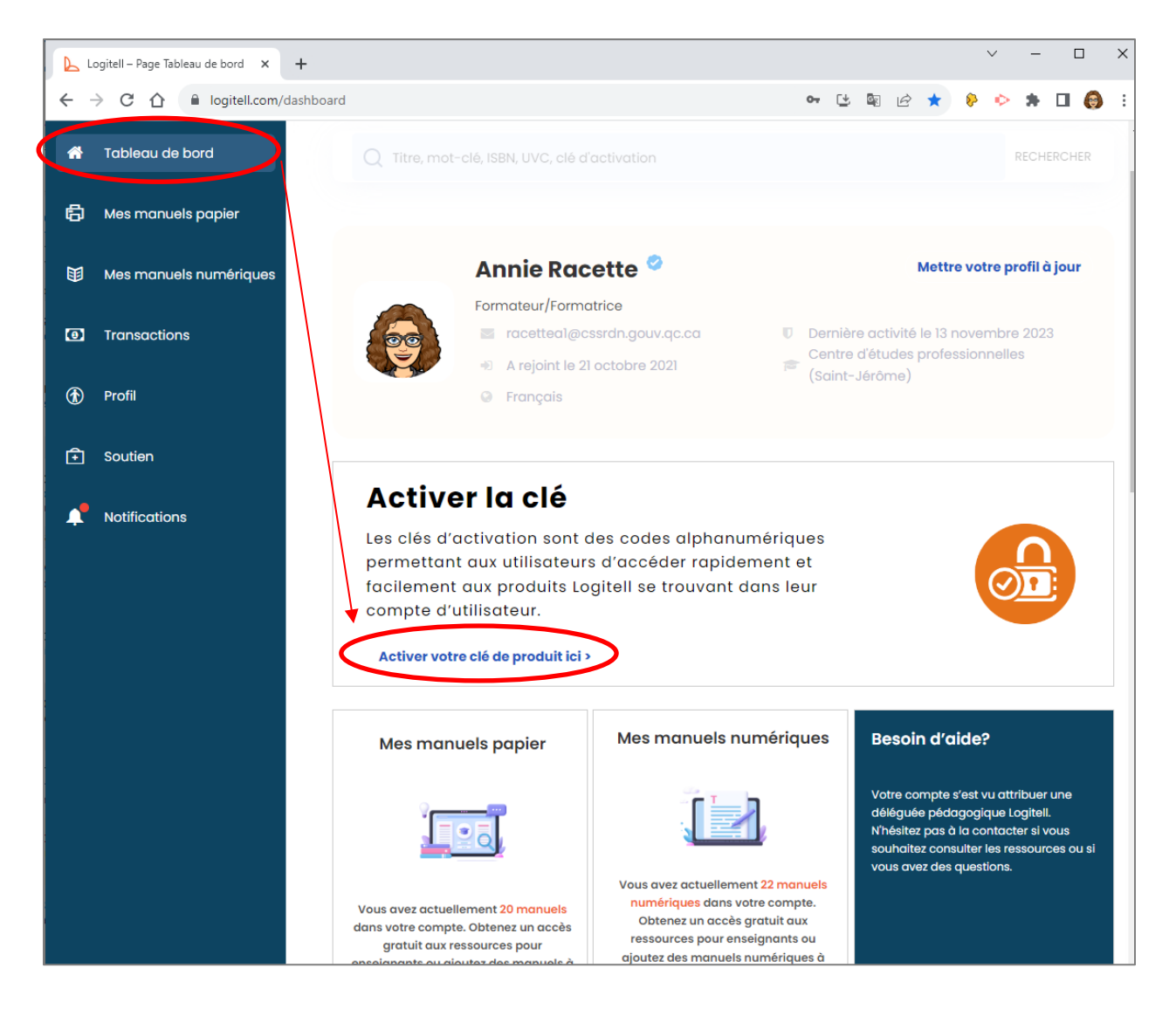

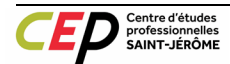

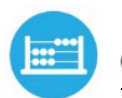

**COMPTABILITÉ** 

4. Entrez la clé d'activation. Vous la trouverez à la première page de votre manuel.

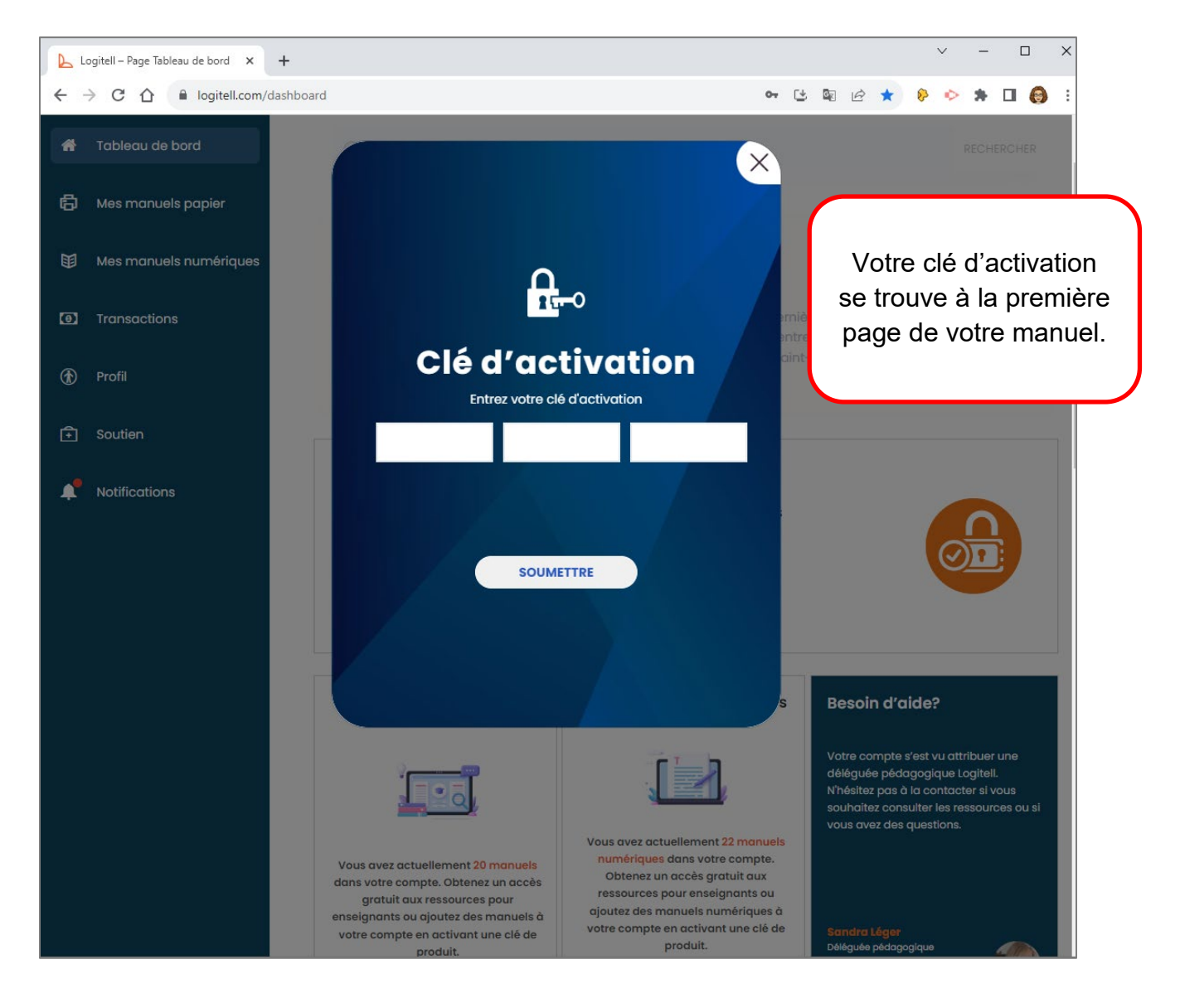

**Attention :** Il vous sera offert d'acheter la version numérique du manuel. **Refusez l'offre.**

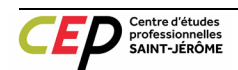

**COMPTABILITÉ** 

- 5. Accédez à la section « Mes manuels papier ».
- 6. Cliquez sur l'image de votre manuel pour accéder à ses ressources

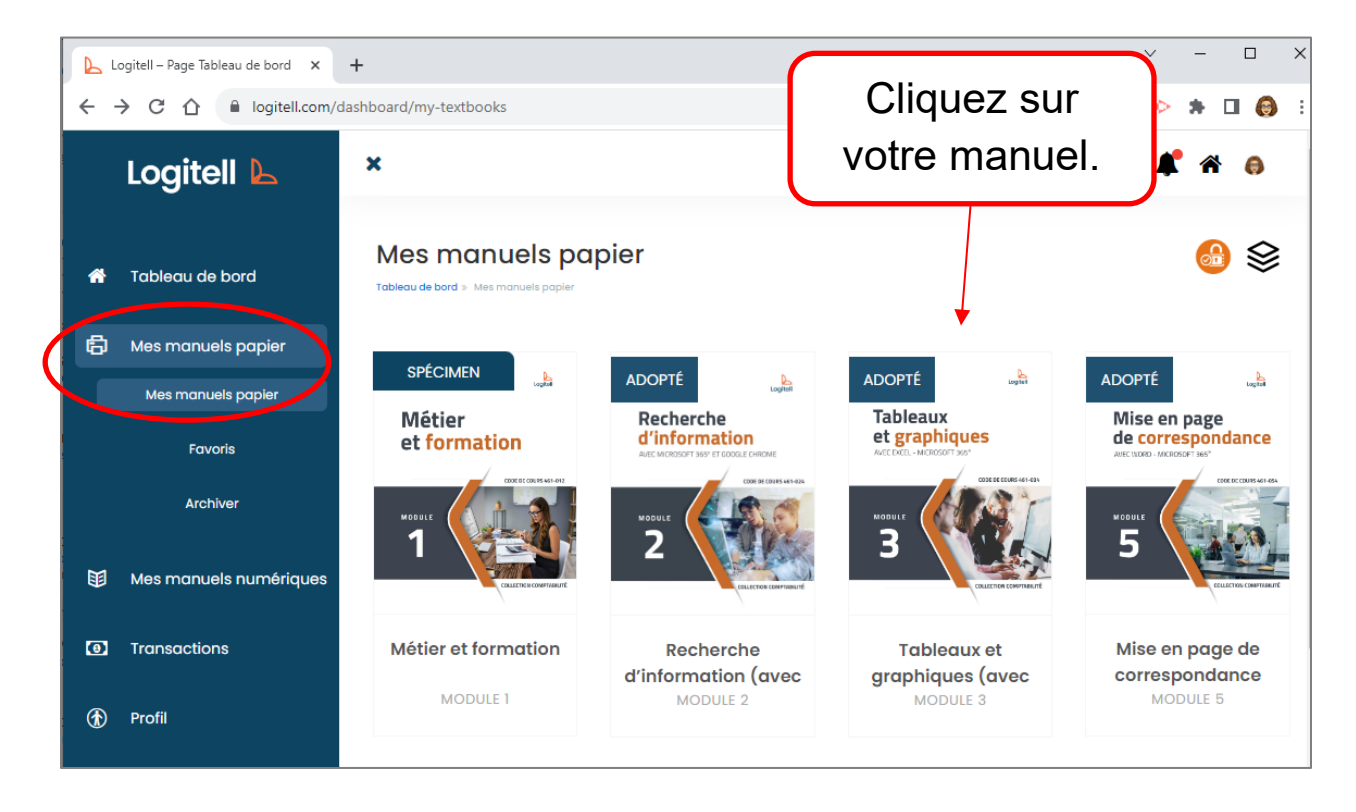

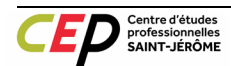

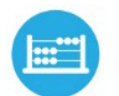

7. Cliquez sur l'icône de l'œil pour télécharger les fichiers d'exercices du manuel.

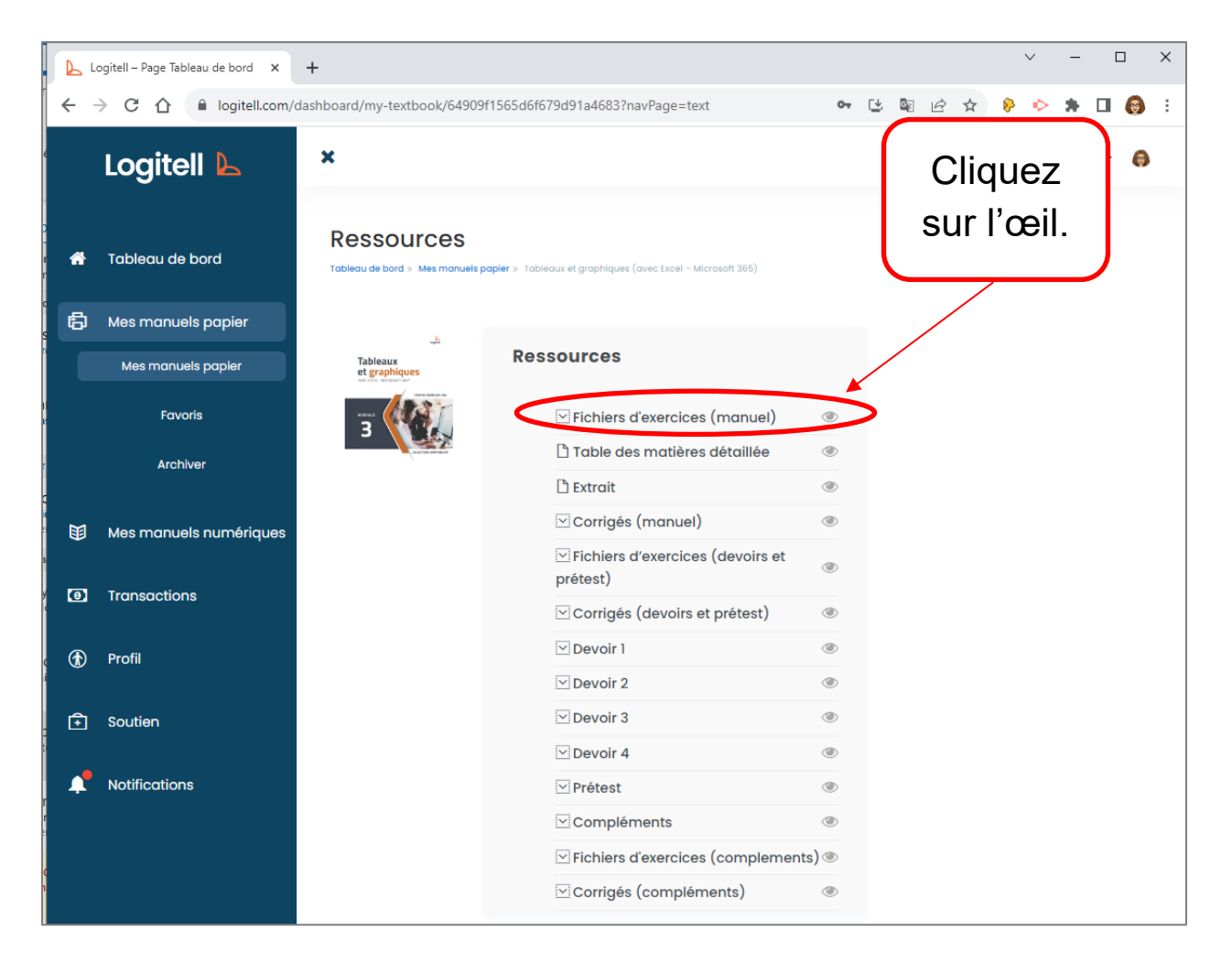

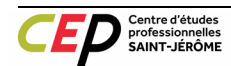

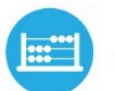

**COMPTABILITÉ** 

8. Cliquez sur le bouton de téléchargement.

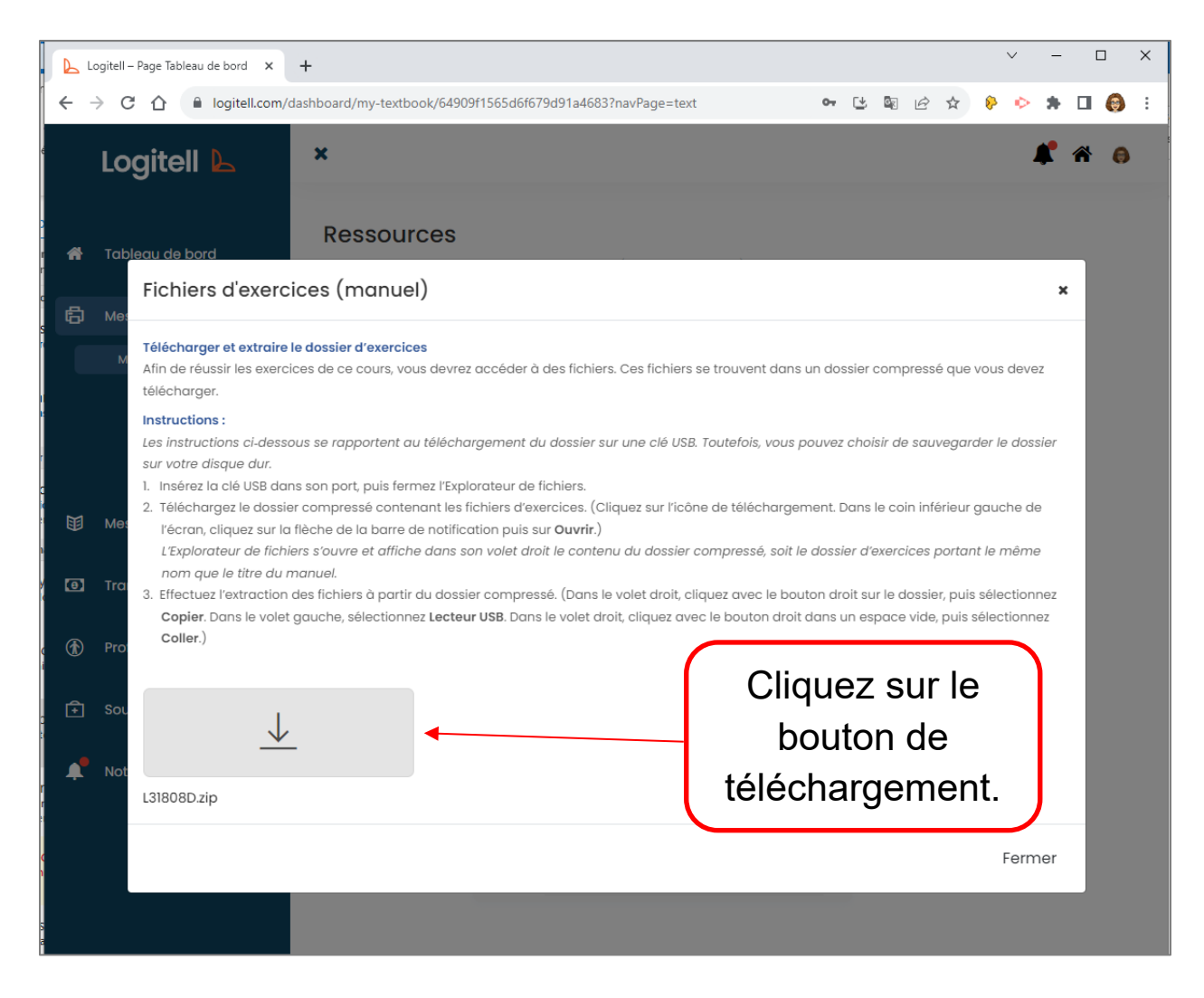

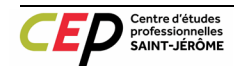

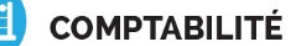

- 9. Dans l'explorateur de fichiers Windows, accédez au répertoire « Téléchargements ».
- 10. Cliquez sur le fichier compressé qui s'est téléchargé et appliquez la procédure s'extraction.

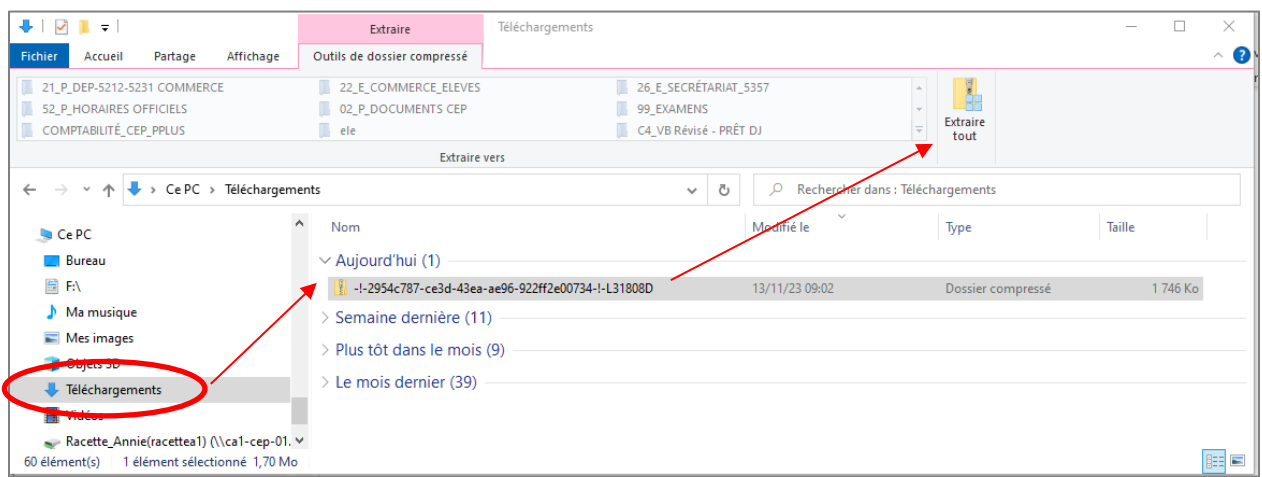

11. Enregistrer les fichiers décompressés sur votre clé USB ou votre espace OneDrive, dans le dossier de votre compétence.

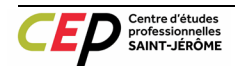